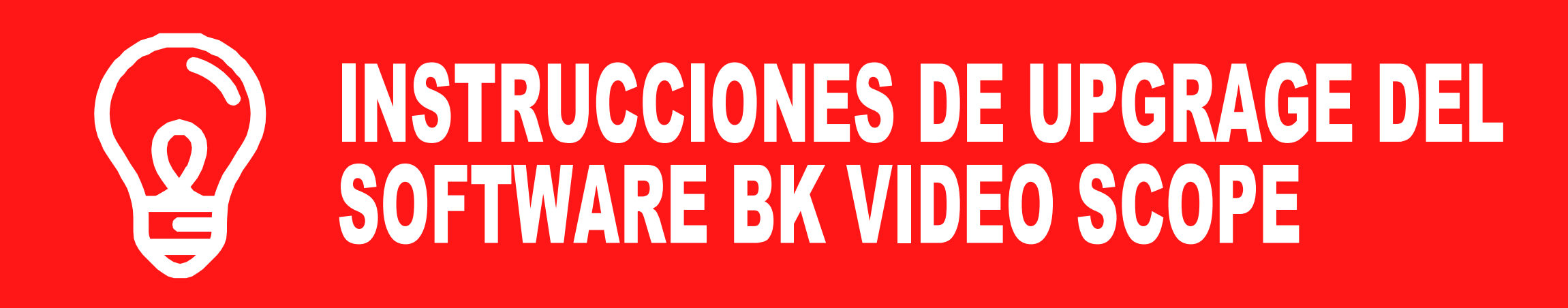

## DESCARGAR SOFTWARE DE ACTUALIZACIÓN

### **PARA OBTENER MÁS INFORMACIÓN SOBRE EL PRODUCTO, PÓNGASE EN CONTACTO CON** S N A P O N . C O M

Vaya a [www.bkupgrade.com.](http://www.bkupgrade.com/) Seleccione el botón Comprobar firmware en el paso 2.

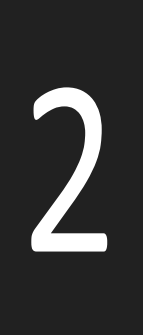

# **INSTALAR LA APLICACIÓN BKUPGRADE**

Desde su navegador, abra la aplicación Check Firmware y Siga las instrucciones en pantalla para instalar el software.

## EJECUTE LA APLICACIÓN BKUPGRADE

Ejecute la aplicación Snap-on BKUpgradeCheck. Arranca tu Snapen Video Scope y conecte el cable USB a la conexión USB de su computadora

puerto.

### PONER LA ACTUALIZACIÓN EN EL DISPOSITIVO

Su Video Scope aparecerá en la aplicación BKUpgrade. Doble Haga clic en el icono del producto. La aplicación cargará el nuevo software en su producto.

# REALIZAR LA ACTUALIZACIÓN

Retire el cable USB del videoscopio y seleccione el Marque la casilla cuando aparezca. La actualización se completa cuando la pantalla actualiza el cuadro de diálogo.